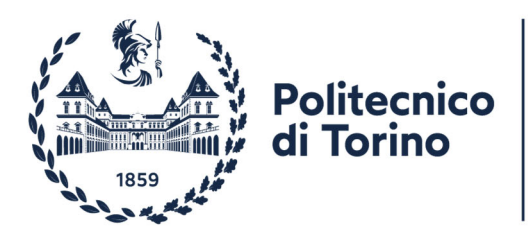

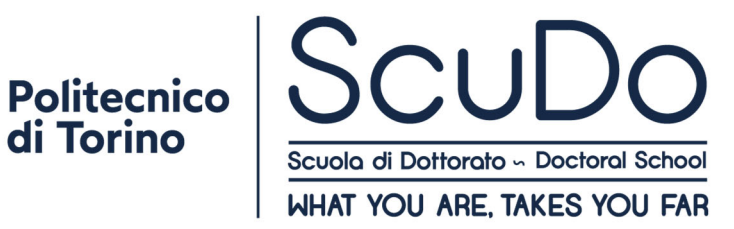

# **GUIDA PER UTILIZZARE IL SERVIZIO ANTIPLAGIO TURNITIN FUNZIONALITÀ DI BASE Sezione DOCENTI**

# **Sommario**

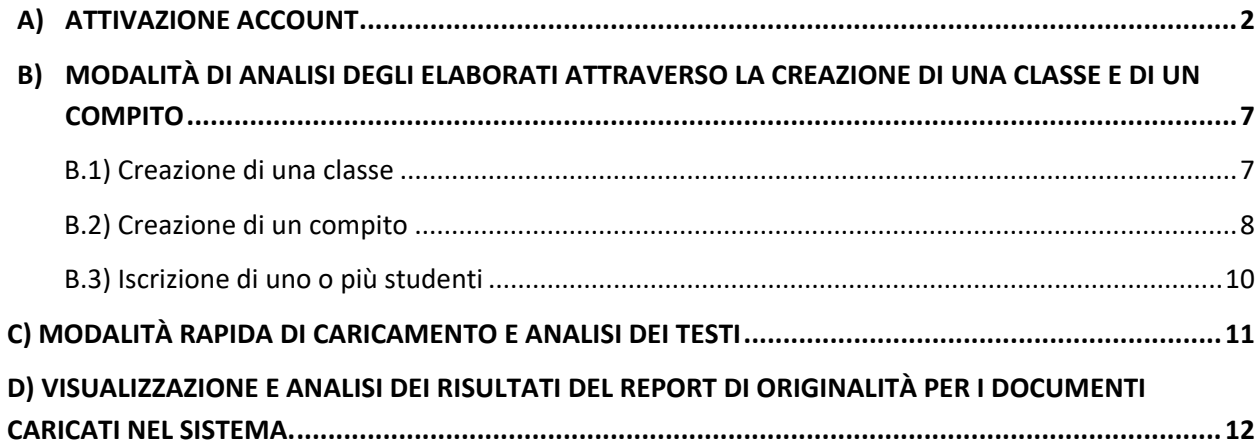

Il presente documento è stato sviluppato secondo lo schema di una guida simile, già presente su internet e redatta dalla D.ssa Chiara Zara del Sistema Bibliotecario di Ateneo dell'Università del Piemonte Orientale.

*Turnitin* è un servizio in abbonamento a cui si accede via web e non necessita di alcuna installazione software. Il servizio consiste nella possibilità di sottoporre ad analisi di originalità qualsiasi tipo di elaborato (tesi di laurea, tesi di dottorato, altri elaborati previsti dai corsi di studio, ecc.). L'applicativo effettua una comparazione fra le parole di qualunque elaborato che viene caricato nel sistema e quelle indicizzate all'interno dei data base di Turnitin, per individuare e valutare eventuali situazioni di plagio. La base dati dell'applicativo è costituita da tutti i documenti pubblicati su web e da diverse banche dati di pubblicazioni scientifiche.

### **A) ATTIVAZIONE DELL'ACCOUNT**

1) Controlla se nella casella di posta dell'Ateneo ti è stata inviata una email "Set up Your Turnitin Instructor Account". Questo significa che un profilo utente è già stato creato a tuo nome e puoi già accedere a Turnitin con login e pw temporanea indicati nella email.

2) Segui le istruzioni della email e collegati a http://www.turnitin.com/it/home

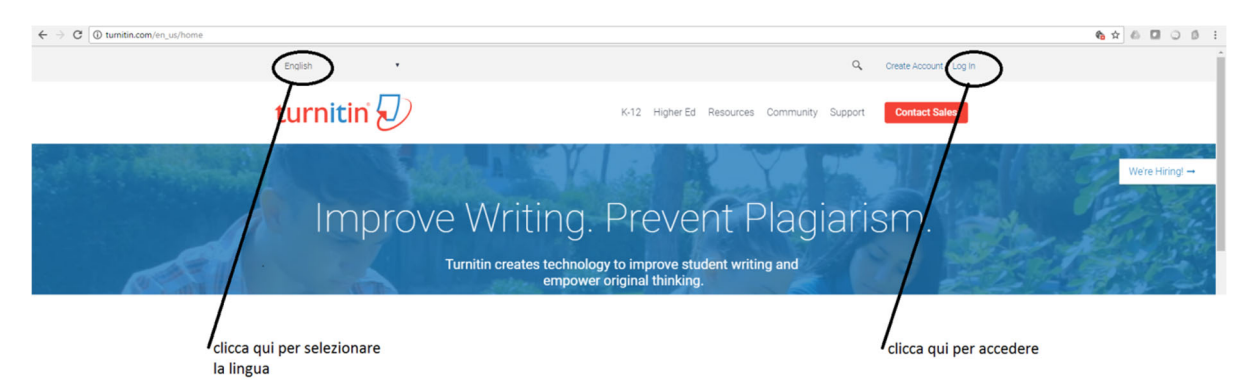

3) a seguito dell'attivazione del pulsante Accedi (o Login) in alto a destra, si apre la finestra di dialogo seguente

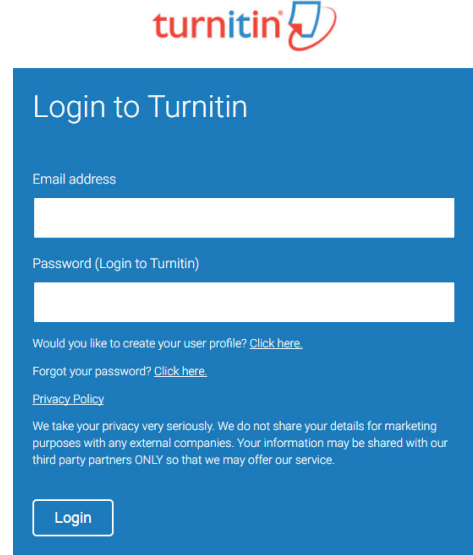

In cui inserire login e PW temporanea ricevuti con la mail di attivazione dell'account.

4) il sistema provvederà alla registrazione, chiedendo conferma dei tuoi dati e di modificare la PW. Ricorda che la PW deve includere almeno una lettera e un numero. Viene anche chiesto di scegliere una domanda e risposta, che servirà per recuperare la password, in caso di smarrimento.

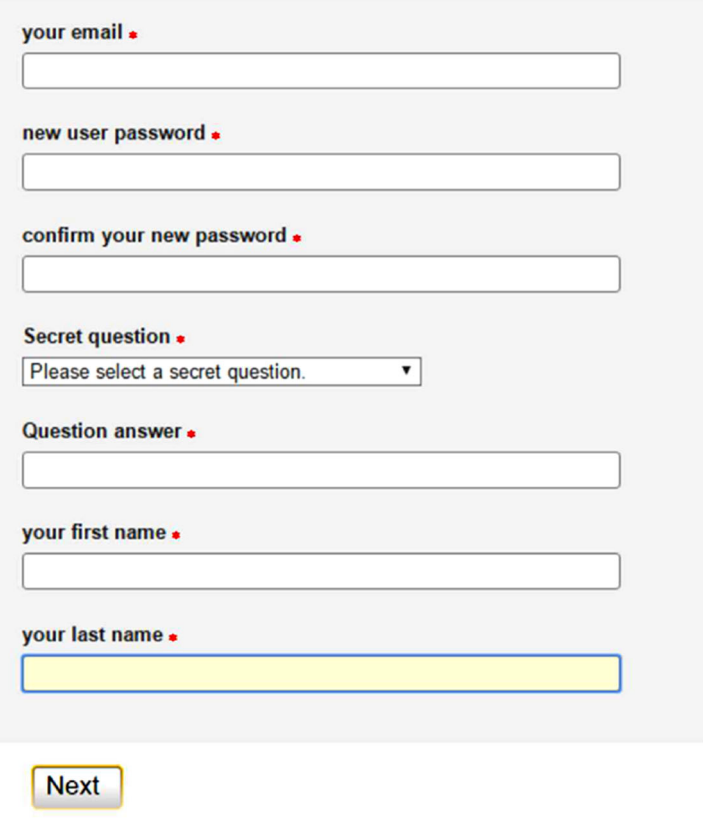

5) Ti verrà chiesto di sottoscrivere le condizioni di utilizzo dell'applicativo. Leggile con attenzione e invita i tuoi studenti a fare altrettanto. Clicca su "I agree" per continuare

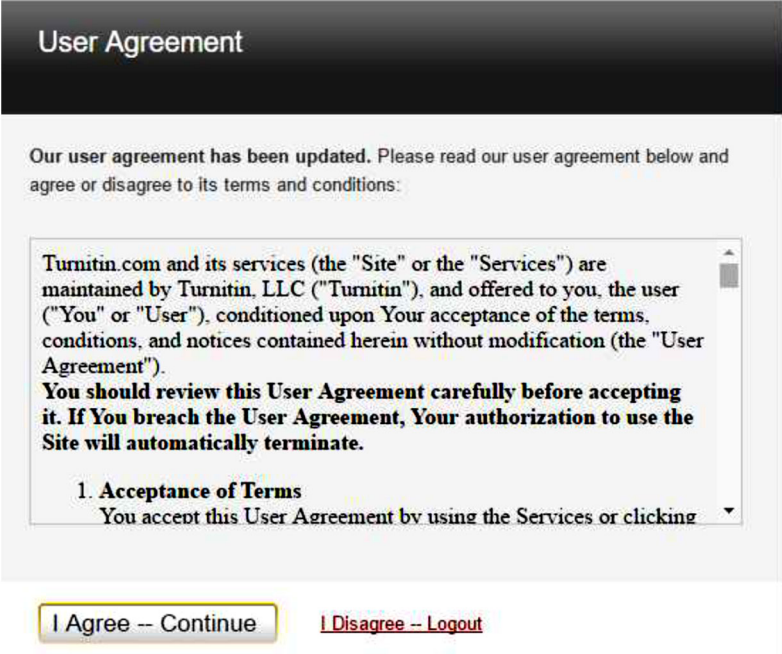

#### **Alcune informazioni essenziali**:

*Turnitin* è conforme alla normativa europea ed italiana in materia di riservatezza e tutela dei dati personali. Chi utilizza il servizio non perde alcun diritto d'autore o di proprietà intellettuale sui documenti caricati in Turnitin. Gli elaborati usufruiscono di forme di protezione, non essendo disponibili in lettura, fatta eccezione per il docente supervisore.

Gli elaborati verranno conservati in un database a cura di Turnitin. E' possibile richiedere la cancellazione di qualsiasi elaborato caricato in qualsiasi momento durante il periodo contrattuale.

Viene richiesta la concessione di una licenza d'uso non esclusiva, priva di royalties, ecc. per l'utilizzo dell'elaborato nell'ambito del servizio. Nonostante il fornitore applichi elevati standard di sicurezza, NON si assume la responsabilità riguardo possibili attacchi informatici. Particolari cautele sono quindi consigliate per elaborati che contengono materiale brevettabile o sottoposto a vincoli di riservatezza.

- 6) A questo punto puoi impostare alcune funzionalità nella barra in alto a destra.
	- A. Accertati che il menù sia impostato sull'opzione "Docente" (non Studente).
	- B. Puoi scegliere inoltre la lingua dell'interfaccia: Italiano, oppure un'altra lingua.

C. È importante anche impostare alcune funzionalità che non sono configurate di default cliccando su "Info Utente". Ciò produce l'apertura di un nuovo menu (v. pag. 7)

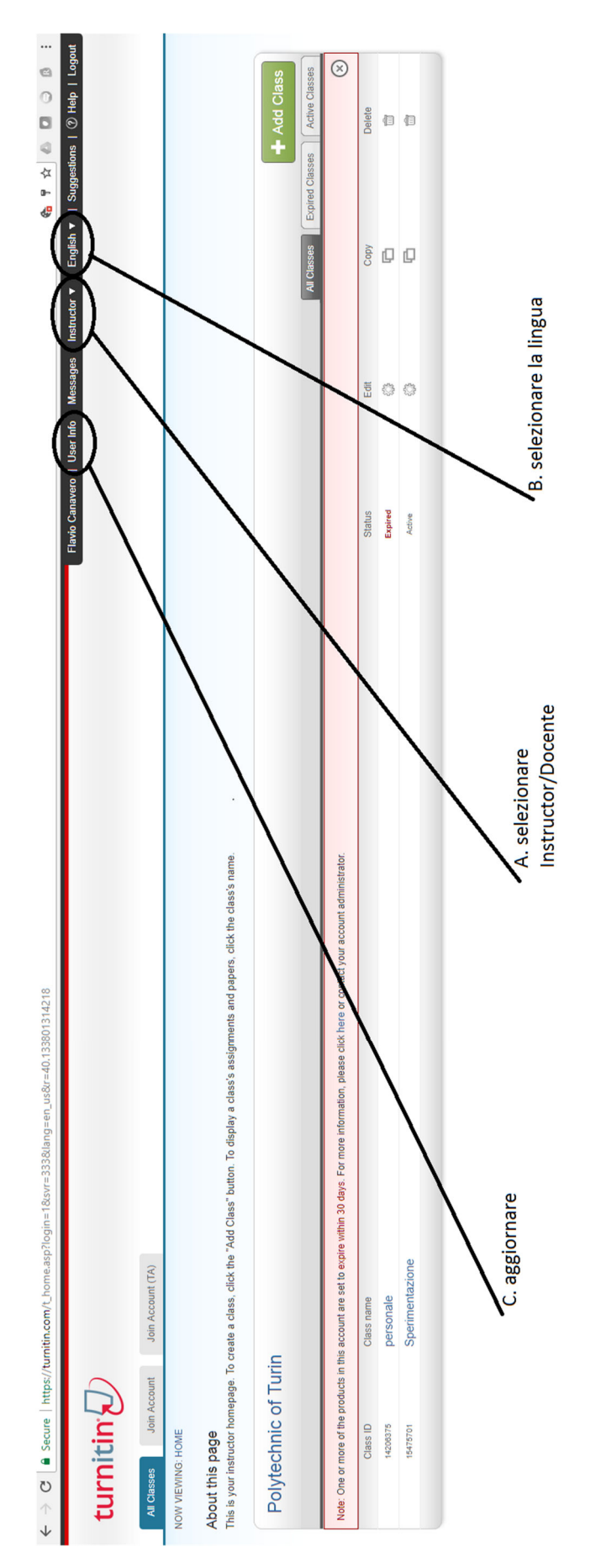

Nel menu aperto da "Info Utente" si consiglia di attivare la funzione "Attiva consegna veloce" (Quick submit) per poter sottomettere i documenti e analizzarli con modalità rapida.

Le impostazioni di questa pagina possono sempre essere modificate in seguito. Le modifiche si salvano con "Consegna" (Submit).

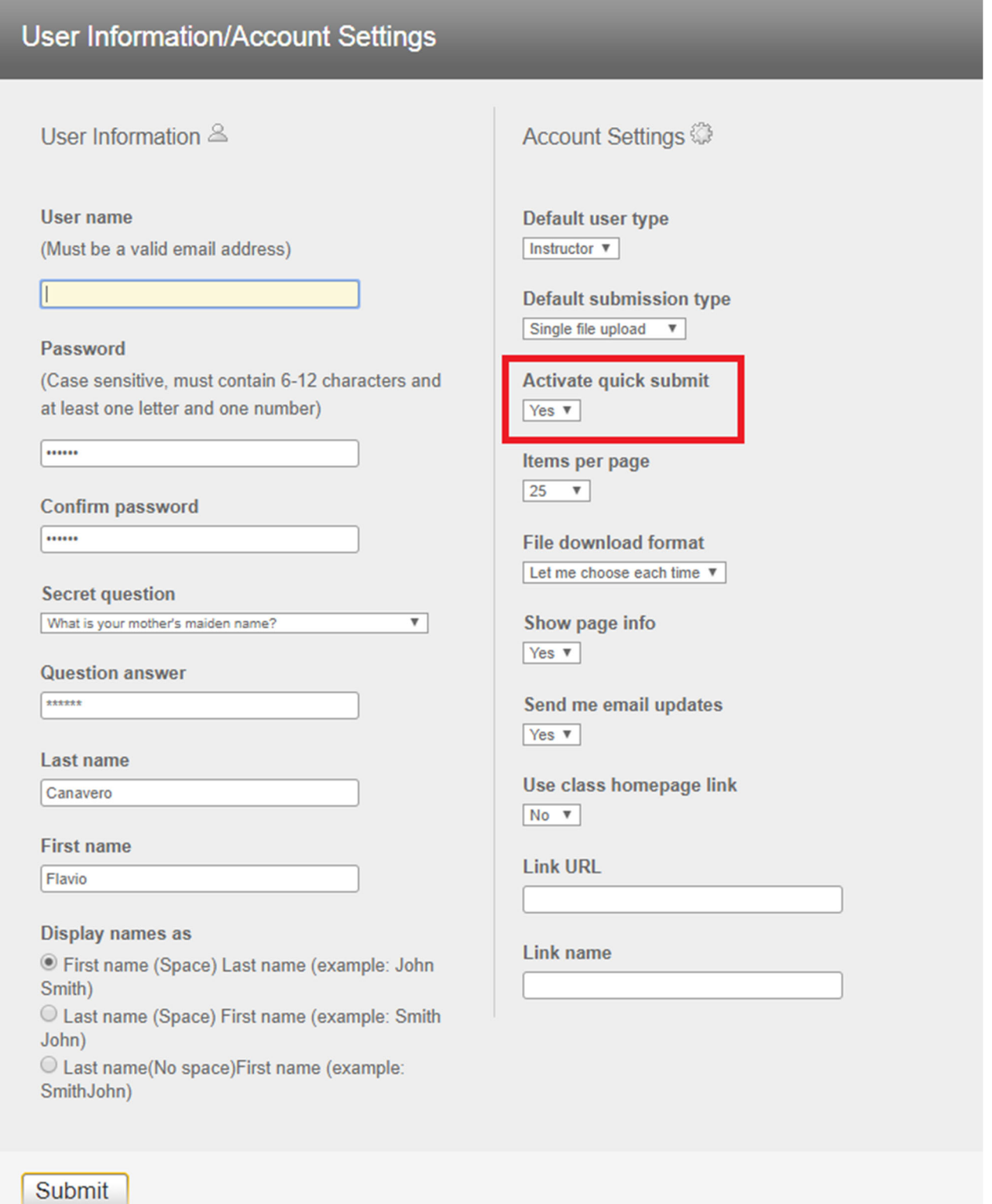

## **B) MODALITÀ DI ANALISI DEGLI ELABORATI ATTRAVERSO LA CREAZIONE DI UNA CLASSE E DI UN COMPITO**

#### **B.1) Creazione di una classe**

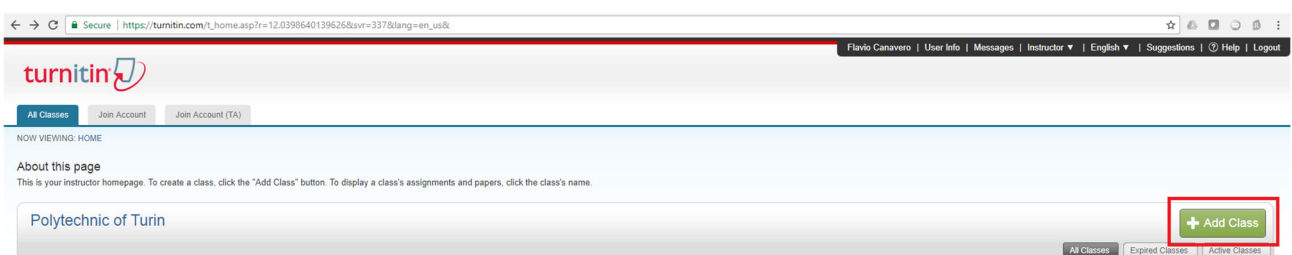

#### Cliccando su "Aggiungi classe" si apre la finestra

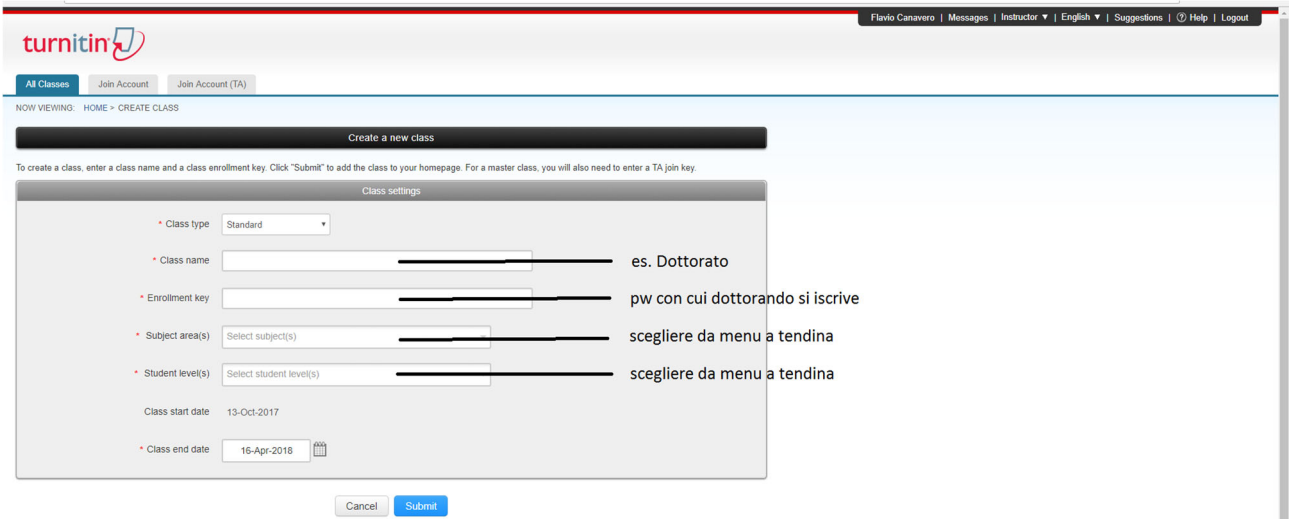

La "Password di iscrizione alla classe" è la password che gli studenti utilizzeranno per iscriversi alla classe. La data finale è la data di scadenza della classe. Quando una classe scade gli studenti non possono più consegnare i loro elaborati o iscriversi alla classe. La durata di default per tutte le classi è di 6 mesi. Se desideri che la classe duri di più o di meno, puoi modificare la data di scadenza.

Creata la classe, apparirà un pop-up con ID e password della classe. Devi distribuire ai tuoi studenti **questi dati in modo che possano registrarsi e caricare gli elaborati.**

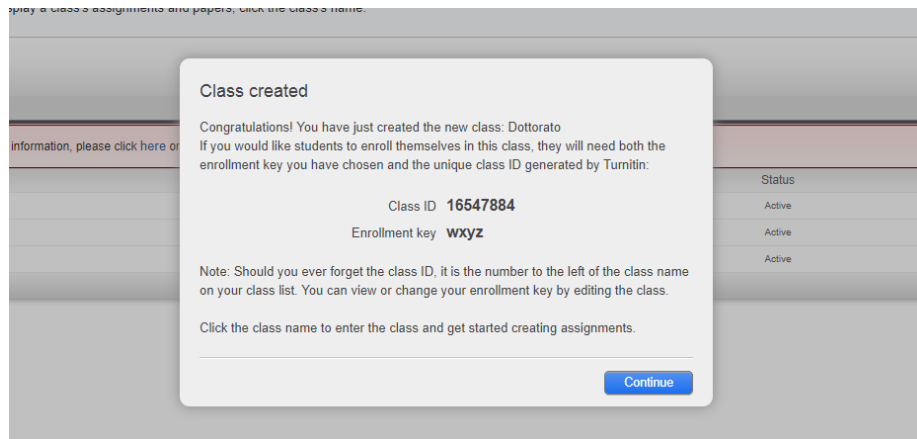

La classe verrà quindi visualizzata nell'elenco delle classi del tuo account. Il numero a sinistra del nome della classe è il "Numero della classe". Gli studenti potranno utilizzare questo numero insieme alla password di iscrizione per iscriversi alla classe. È possibile visualizzare la password di iscrizione in qualsiasi momento cliccando sull'icona di modifica a destra della classe.

#### **B.2) Creazione di un compito**

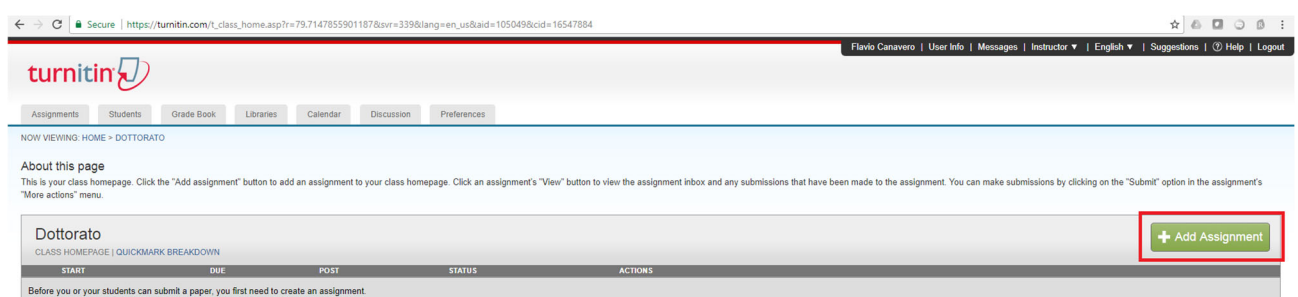

#### Cliccando su "Aggiungi compito" si apre la finestra in cui compilare i dati richiesti

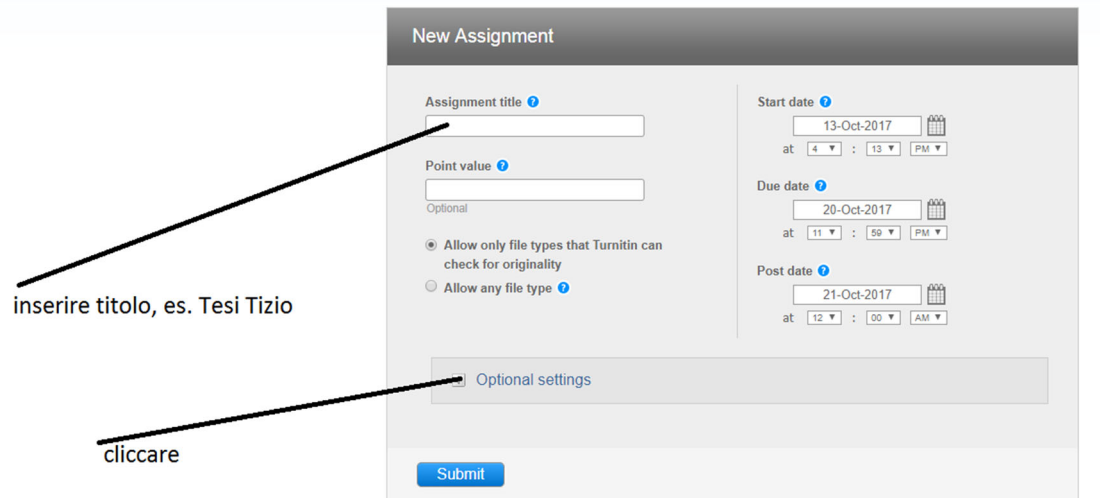

\* il Titolo è importante per identificare l'elaborato del dottorando, specialmente nel caso si sia tutori di più dottorandi allo stesso tempo.

\* data di inizio e di scadenza del compito consentono un controllo molto preciso delle deadline che eventualmente si stabiliscano per il dottorando, che infatti sarà in grado di consegnare l'elaborato a partire dalla data di inizio e fino alla data di scadenza; se non si intende imporre deadline, è sufficiente mettere data di scadenza molto avanti nel tempo.

\* Il sistema presenta di default l'opzione ''Autorizza solo i file per i quali Turnitin può produrre un report di originalità" per l'opzione di consegna. L'Originality Report può essere prodotto solo per i seguenti tipi di file: Microsoft Word, PowerPoint, WordPerfect, PostScript, PDF, HTML, RTF, OpenOffice (ODT), Hangul (HWP), Google Docs (caricati su Google Drive, con l'opzione "invia"), i file tipo plain text.

\* l'opzione "Impostazioni facoltative" consente di impostare una serie di indicazioni ovvero inserire alcuni filtri, come ad es. Escludere la bibliografia dall'analisi, oppure scegliere se mostrare o meno agli studenti della classe il risultato dell'analisi o se consentire o meno di visualizzare il proprio elaborato analizzato.

**Si consiglia caldamente di impostare le opzioni come indicato nella figura seguente: si ritiene che queste opzioni costituiscano un migliore aiuto nell'interpretazione dei risultati dell'Originality Check. Alcune delle opzioni consigliate non sono il default preimpostato da Turnitin, perciò è necessario operare la modifica cliccando opportunamente nella finestra presentata. Al termine delle modifiche, salvare le impostazioni con "Submit (o Consegna)"**

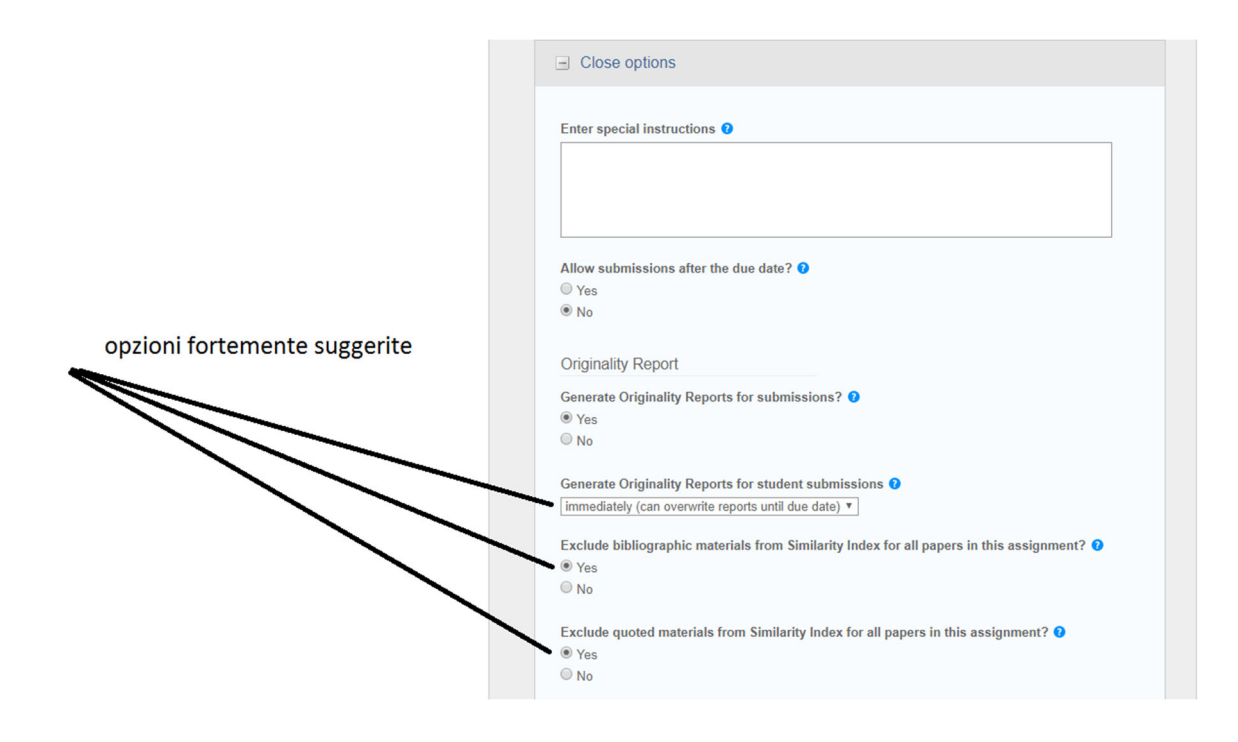

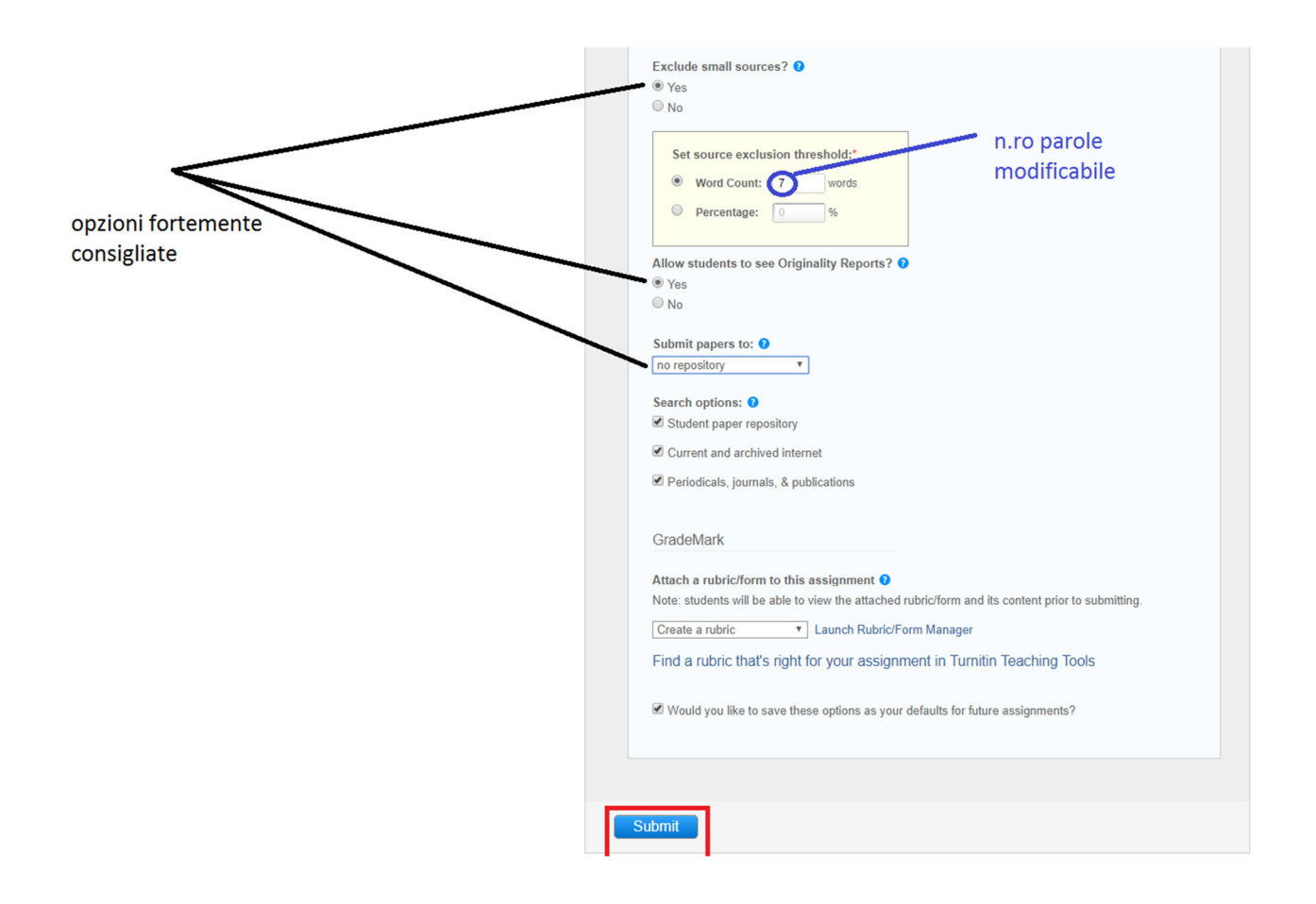

Ora il Compito è stato creato e i dottorandi possono registrarsi e caricare i loro elaborati.

#### **B.3) Iscrizione di uno o più studenti**

Puoi iscrivere uno o più studenti ad un Compito creato in una Classe. Clicca su "Tutte le classi". Clicca sul nome della Classe. Clicca su "Studenti" nella barra orizzontale. Clicca su "Aggiungi studente" se vuoi aggiungere un solo nominativo. **Questo è il modo per abbinare il dottorando al "compito" (cioè elaborato della tesi) predisposto al punto B2.**

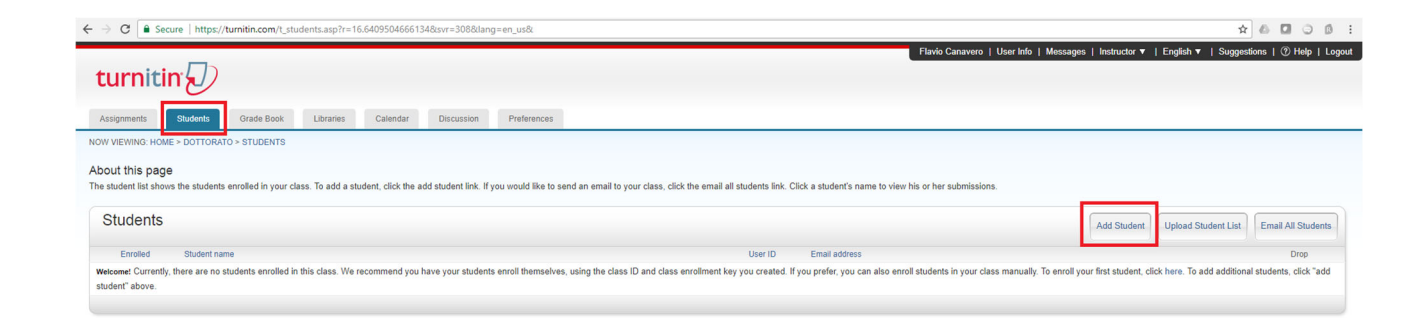

Inserisci nome, cognome e indirizzo email e clicca su "Consegna"

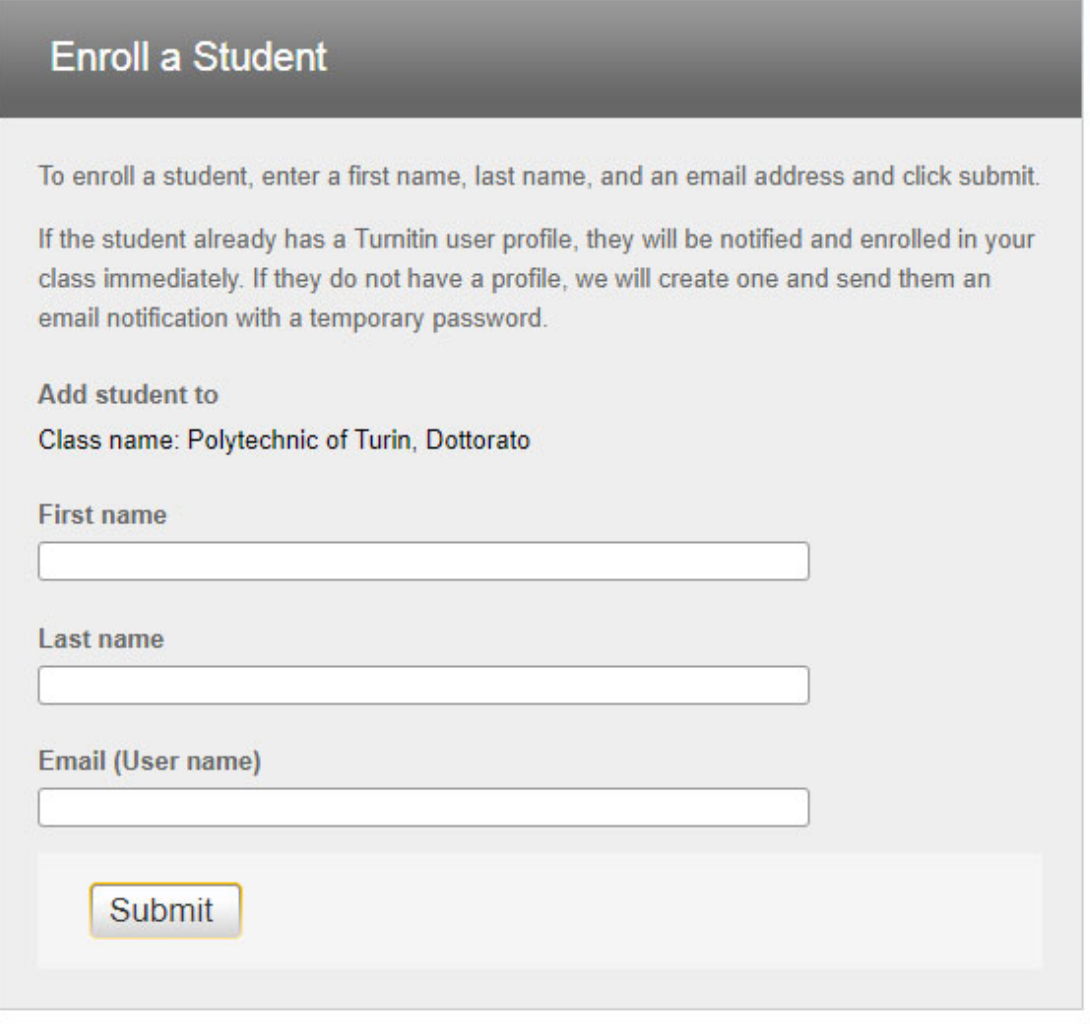

Se lo studente ha già un profilo utente Turnitin, riceverà una notifica e verrà iscritto alla classe immediatamente. Se non ha ancora un profilo, ne verrà creato uno e verrà inviata una notifica email con una password temporanea.

Il docente vedrà lo studente inserito come segue

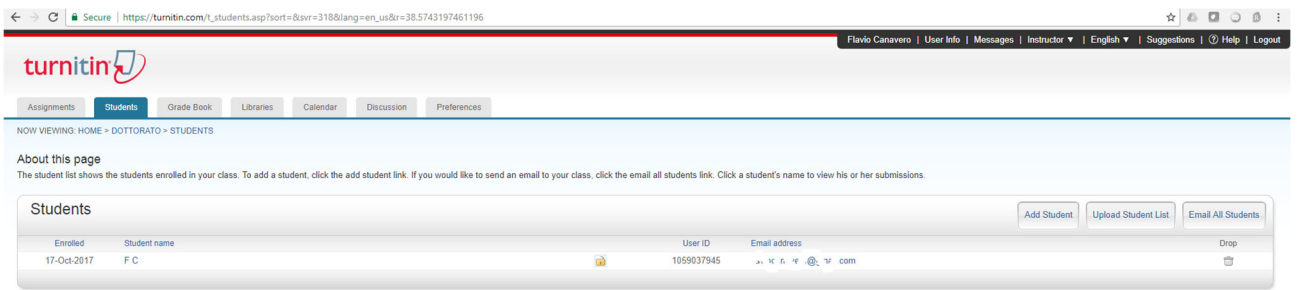

#### **C) MODALITÀ RAPIDA DI CARICAMENTO E ANALISI DEI TESTI**

Puoi caricare nel sistema un elaborato ed analizzarlo con modalità rapida, senza la creazione di una Classe e di un compito, se hai attivato questa funzionalità come descritto nel punto A.6‐C.

1) Dalla home page del tuo account clicca su "Consegna veloce" (Quick Submit)

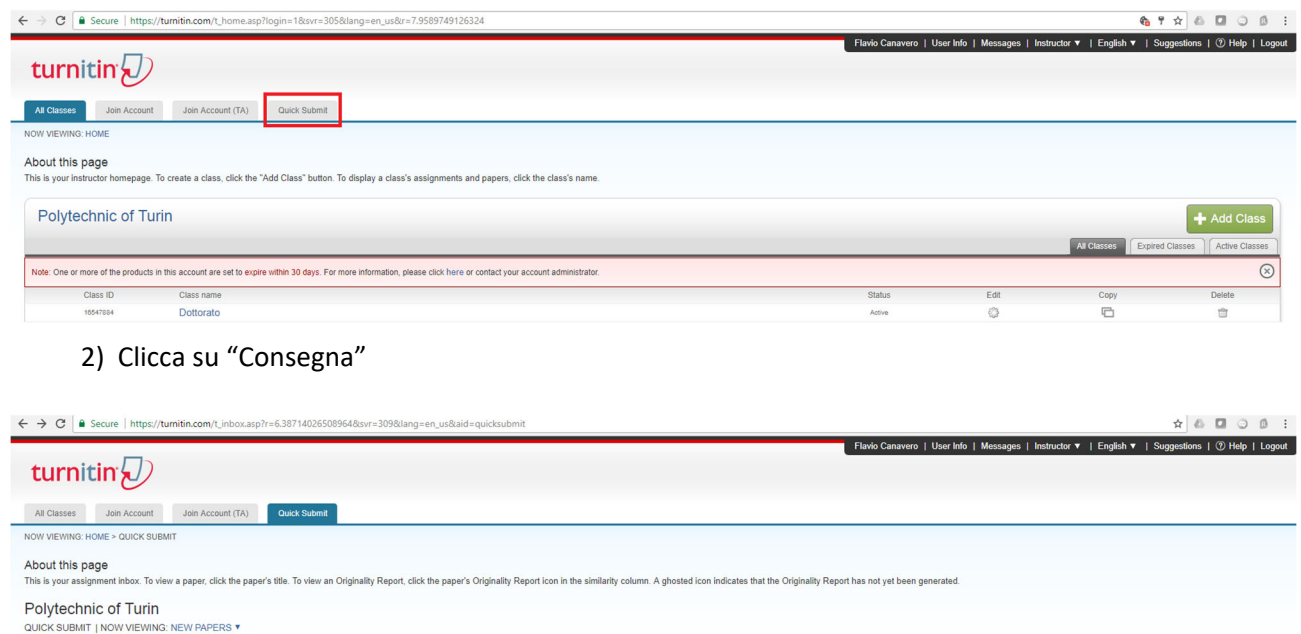

3) Seleziona le fonti con le quali vuoi confrontare l'elaborato scegliendo fra:

SMILARITY

Submit

 **Cerca su Internet**: Include il contenuto corrente delle fonti Internet pertinenti, e presenta anche contenuti non più disponibili su internet che sono stati immagazzinati nel database di Turnitin.

**PAPER ID PAPER ID** 

**Cerca gli elaborati degli studenti**: Include gli elaborati sottoposti a Turnitin.

Your inbox for this assignment or assignment folder is currently empty. If you would like to submit a paper to this assignment, click here.

 **Cerca periodici, riviste e pubblicazioni**: include contenuti concessi da database di editori commerciali.

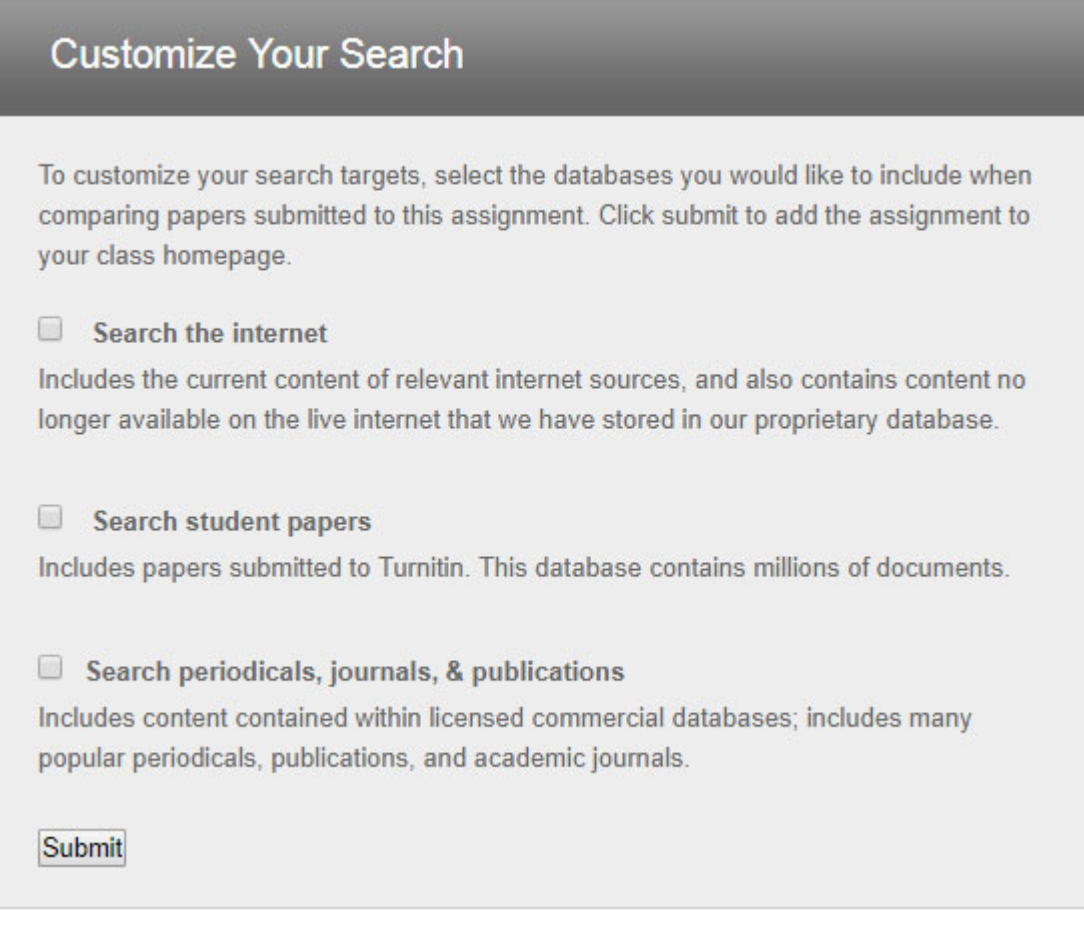

4) Clicca su "Consegna"

5) Carica il file scegliendo fra diverse modalità (Caricamento di un singolo file, Caricamento di più file, Taglia & incolla, Caricamento file zip)

6) Ti verrà chiesto di confermare il caricamento del file cliccando su "Conferma"

#### **D) VISUALIZZAZIONE E ANALISI DEI RISULTATI DEL REPORT DI ORIGINALITÀ PER I DOCUMENTI CARICATI NEL SISTEMA**

A seguito del caricamento, se l'icona "Somiglianza" (cerchio rosso nella figura seguente) è di colore grigio significa che il sistema sta effettuando l'analisi. Quando l'analisi è compiuta, compare la percentuale di somiglianza riscontrata.

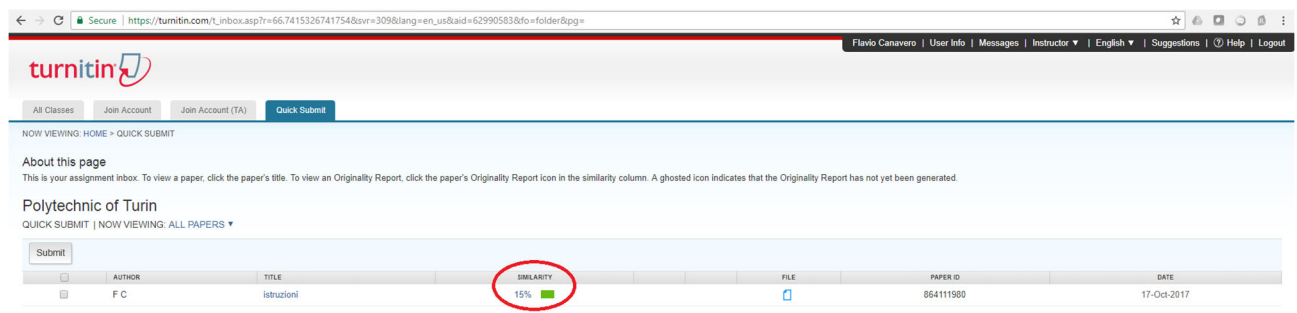

1) Clicca sull'icona del Report ("Somiglianza"). Il report si aprirà in una nuova finestra chiamata "Visualizzatore di documenti". Nella parte destra dello schermo, la modalità di visualizzazione di default (Panoramica corrispondenze di testo) presenta l'elenco delle fonti più simili al testo analizzato.

2) Per visualizzare, nel testo analizzato, le parti che hanno una percentuale di parole uguali alle fonti segnalate basta cliccare sulla fonte indicata sulla parte destra dello schermo evidenziata con lo stesso colore nel testo analizzato. Le occorrenze della medesima fonte si possono sfogliare cliccando sulle frecce che compaiono in calce all'elenco visualizzato a destra.

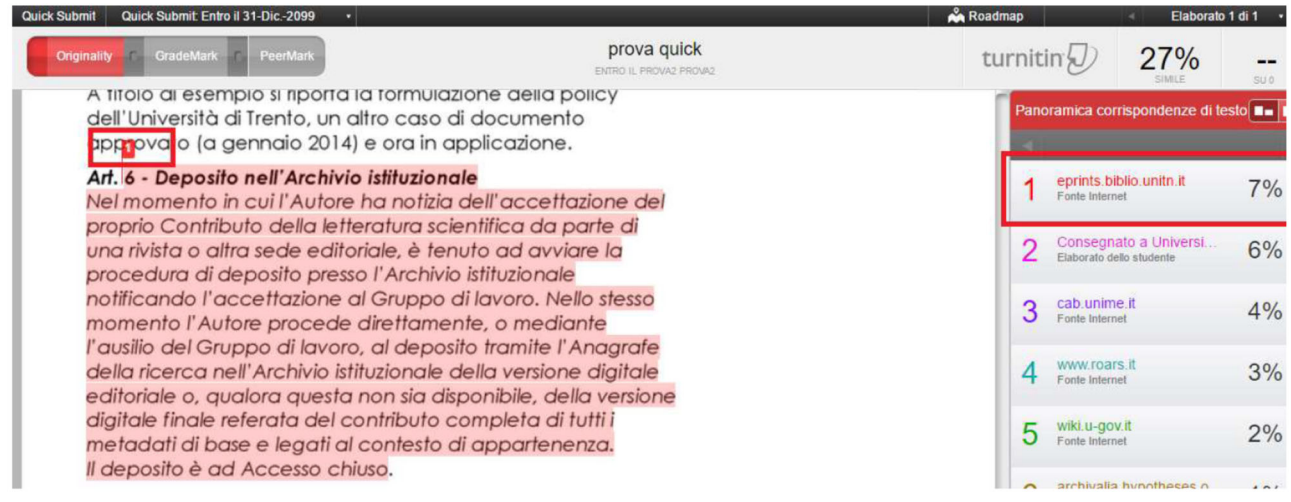

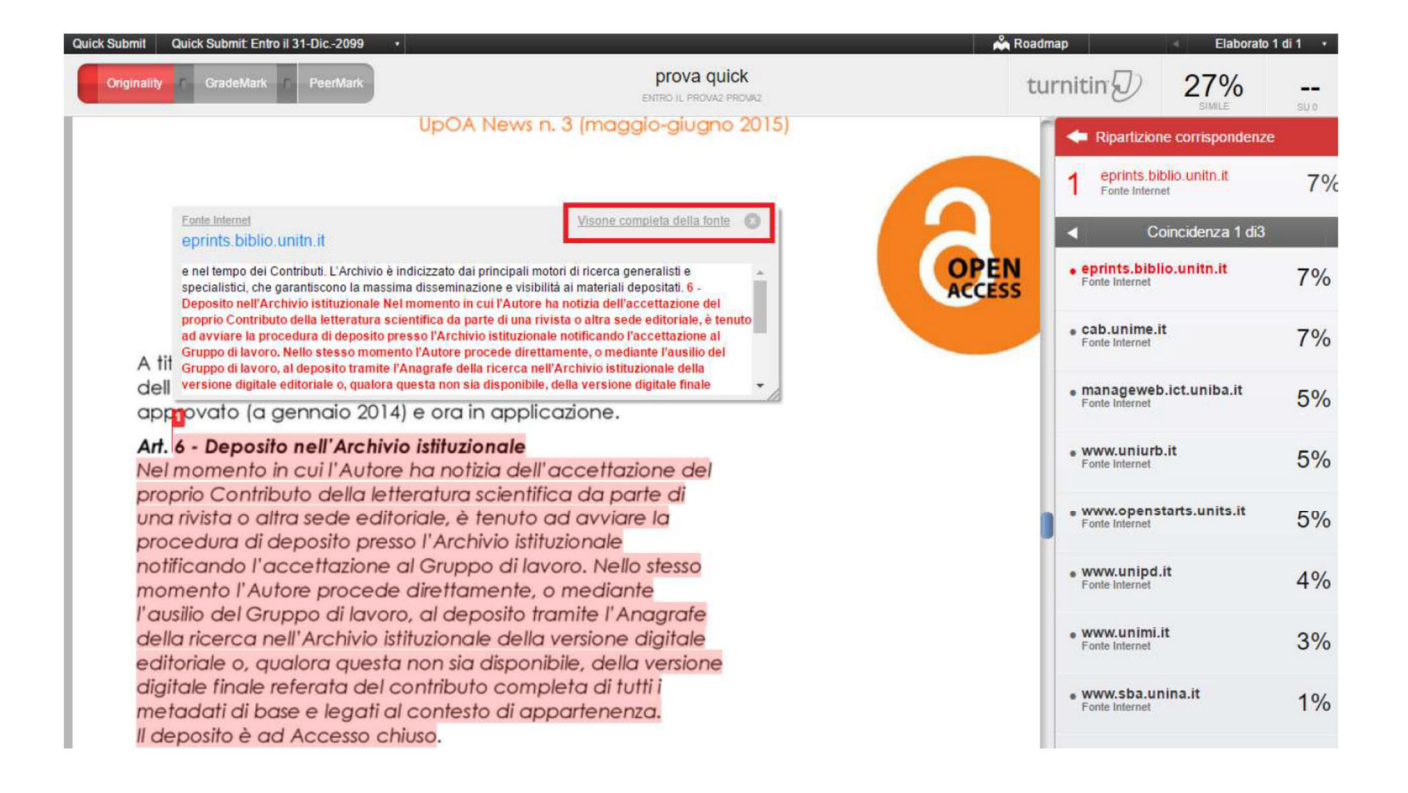

3) Puoi impostare alcuni filtri per escludere dall'analisi le citazioni, la bibliografia, le fonti che presentano similitudini inferiori a un certo numero di parole o ad una certa percentuale. Clicca sull'icona posta in basso alla colonna della Panoramica corrispondenze di testo che ha la forma di un imbuto; le scelte consigliate in B.2 vengono sempre applicate e non serve ripetere l'impostazione per ogni prodotto analizzato.

4) Puoi escludere una fonte dall'elenco di suddivisione delle corrispondenze di testo cliccando su "Escludi fonti", situata nella parte inferiore dell'elenco delle fonti. Clicca sulla casella di controllo accanto a tutte le fonti che desideri escludere. Se le fonti escluse incidono sull'indice somiglianza, quest'ultimo verrà ricalcolato e riproposto con una nuova percentuale di contenuto corrispondente.

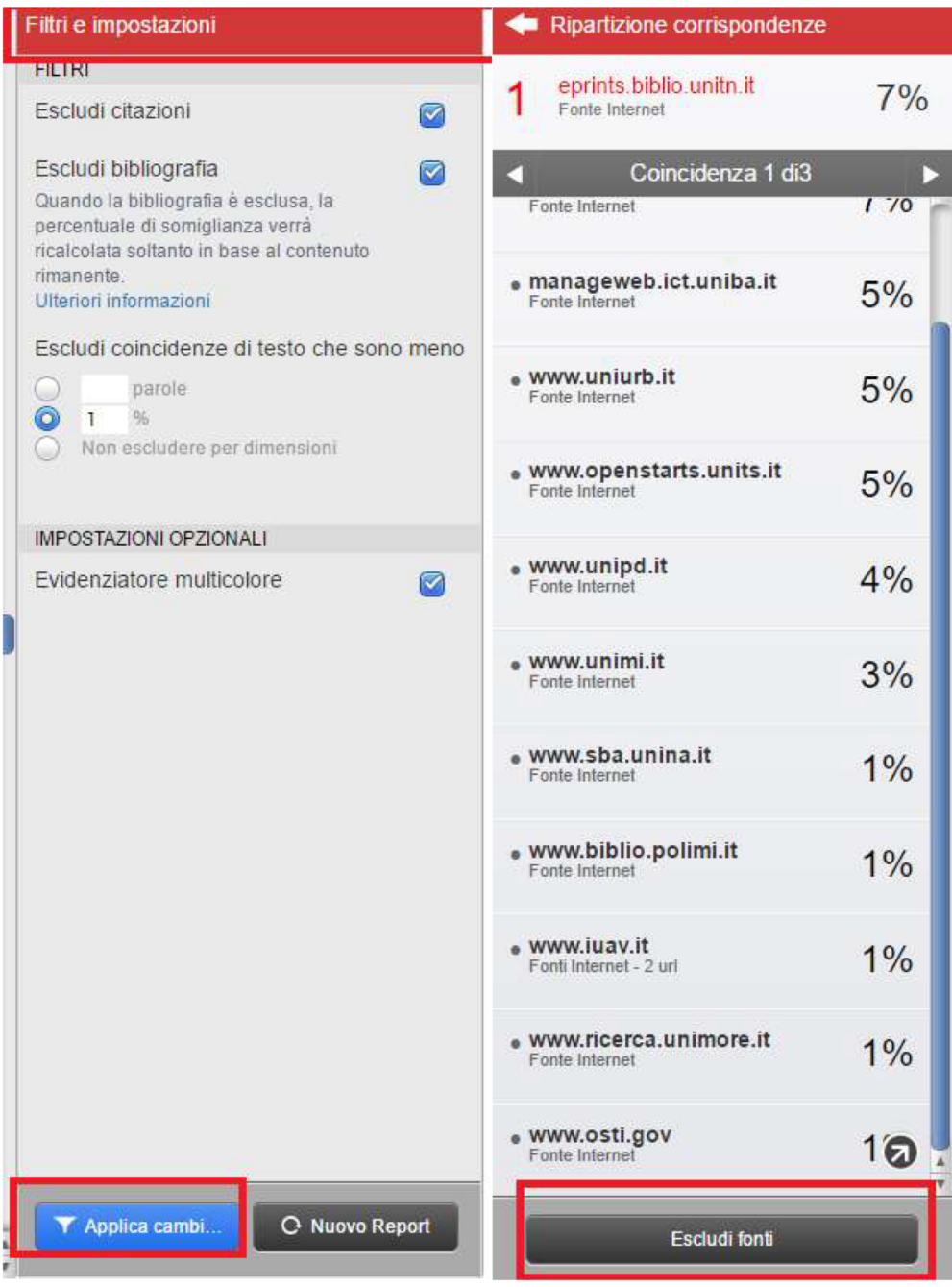